# Finding and fixing corrupted references in IUCLID 5

This document provides detailed instructions for locating and correcting corrupted references in IUCLID 5 datasets for the purpose of correcting the corresponding migrated datasets in IUCLID 6.

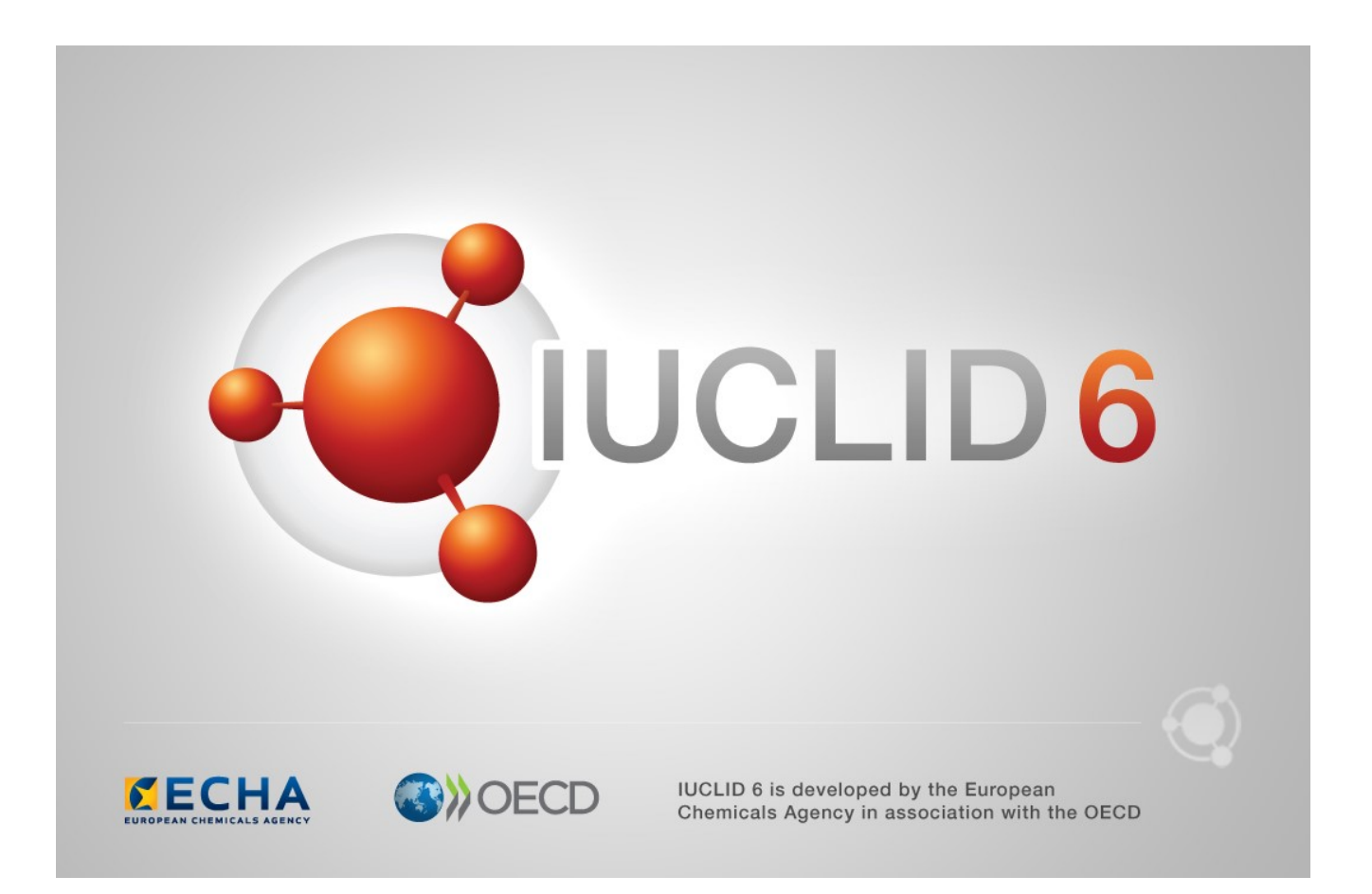

#### **Legal Notice**

The information in this document does not constitute legal advice. Usage of the information remains under the sole responsibility of the user. The European Chemicals Agency does not accept any liability with regard to the use that may be made of the information contained in this document.

**Title:** Finding and fixing corrupted references in IUCLID 5 **Issue date:** August 2016 **Language:** en

IUCLID 6 is developed by the European Chemicals Agency in association with the OECD.

© European Chemicals Agency, 2016

Reproduction is authorised provided the source is fully acknowledged in the form

"Source: European Chemicals Agency, http://echa.europa.eu/", and provided written notification is given to the ECHA Communication Unit [\(publications@echa.europa.eu\)](mailto:publications@echa.europa.eu).

If you have questions or comments in relation to this document, please send them to ECHA via the information request form at the address below, quoting the reference and issue date given above:

<http://echa.europa.eu/contact/helpdesk-contact-form>

#### **European Chemicals Agency**

Mailing address: P.O. Box 400, FI-00121 Helsinki, Finland

Visiting address: Annankatu 18, Helsinki, Finland

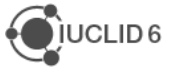

# <span id="page-2-0"></span>Changes to this document

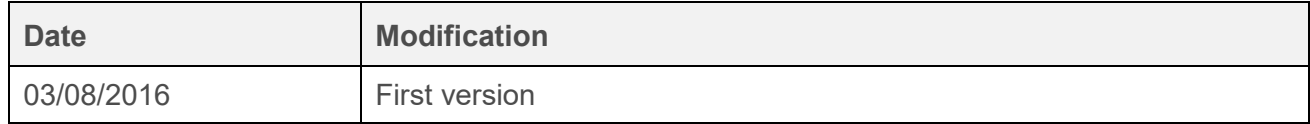

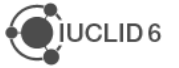

# <span id="page-3-0"></span>Table of Contents

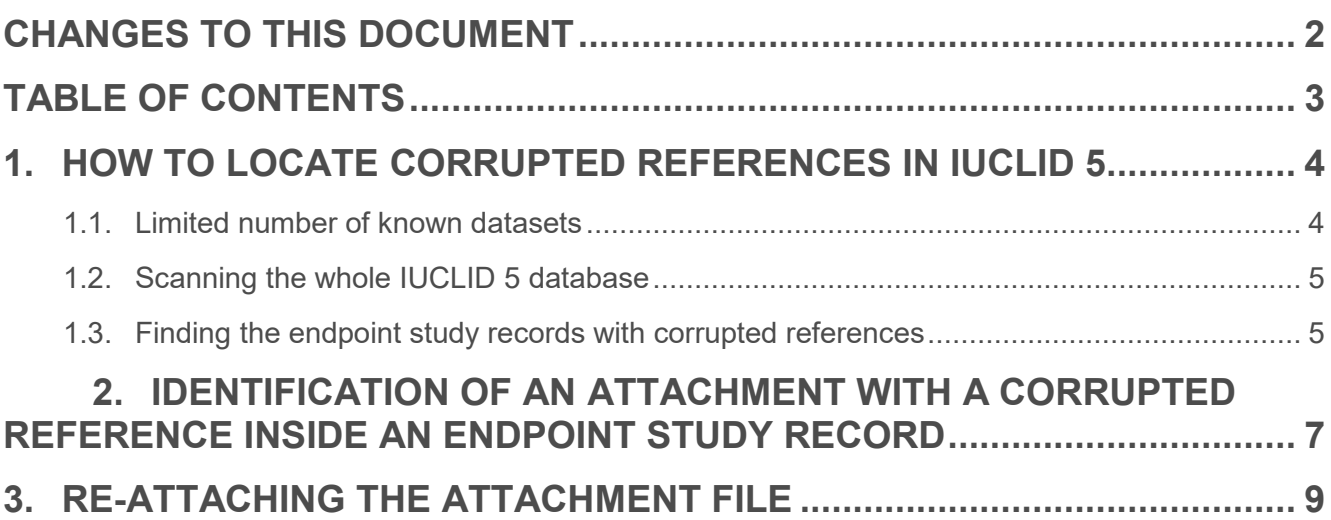

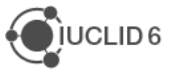

### <span id="page-4-0"></span>**1. How to locate corrupted references in IUCLID 5**

The below instructions offer two ways of locating corrupted references in IUCLID 5. The first option is best suited when the user has a limited number of known datasets that he wishes to find and correct. The second option is a more generic approach to locate all documents with corrupted references in the IUCLID 5 database.

#### <span id="page-4-1"></span>**1.1. Limited number of known datasets**

When you wish to locate the corrupted references in a particular IUCLID 5.6 dataset that is known to you, the easiest way to do so is the following:

- 1) Export the IUCLID 5.6 dataset that contains corrupted references.
- 2) Import the IUCLID 5.6 dataset into IUCLID 6, using the setting 'Never' for the overwrite mode (see below).

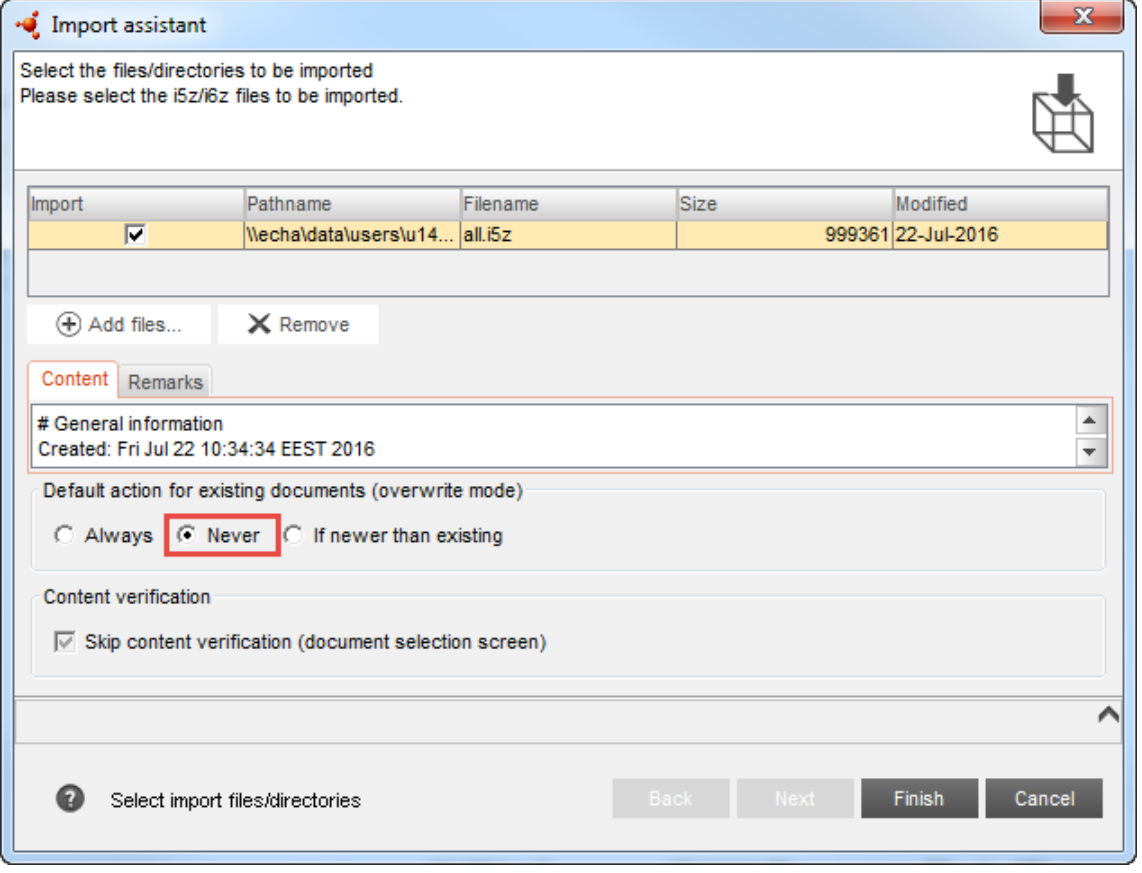

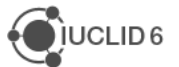

3) Once you proceed with the import of the file to IUCLID 6, the presence of corrupted references will produce an import failure. The failure report identifies the documents which contain a corrupted reference; the second UUID of each failure is that of of the endpoint study record.

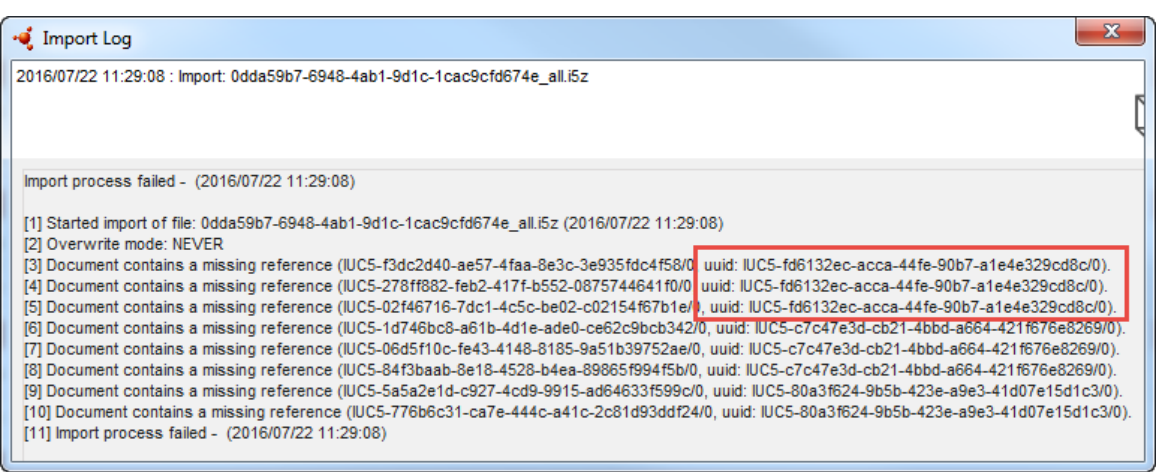

4) Copy the endpoint study record UUID values of each failure into a text document. Close the IUCLID 6 import log window, and proceed to chapter [1.3](#page-5-1) for further instructions.

#### <span id="page-5-0"></span>**1.2. Scanning the whole IUCLID 5 database**

To locate corrupted references in all IUCLID 5 datasets of your database, run the Attachment references corrector tool in SCAN\_MODE<sup>1</sup> in the IUCLID 5.6 database and check the reports it creates. The Attachment references corrector tool is included in the IUCLID 6 migration tool. For further information on how to configure and run the tool, see chapter 1.1.2 of the Migration manual at<http://iuclid6.echa.europa.eu/web/iuclid/documentation> and the manual inside the download package.

After running the Attachment references corrector tool in SCAN\_MODE, check the report files user\_action\_required\_raw\_data\_xxxx\_xxxx.txt' and 'auto\_corrected\_raw\_data\_xxxx\_xxxx.txt'.

The report will contain a list of attachments with corrupted references, sorted by their parent documents (endpoint study record).

#### <span id="page-5-1"></span>**1.3. Finding the endpoint study records with corrupted references**

After obtaining the UUID codes of the endpoint study records that contain corrupted references, use the "Search by UUID" field in the upper right corner of IUCLID 5.6 to find the endpoint study record that contains corrupted references:

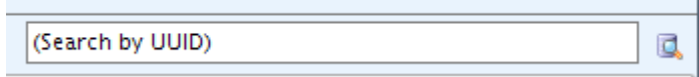

 $\overline{a}$ <sup>1</sup> It is important when following this approach not to run the Attachment references corrector tool in FIX\_MODE. Doing so will correct the attachments but will not update the modification history of the corrected documents and as a consequence, they will not be imported into IUCLID 6 during step d) of the instructions provided in the main text.

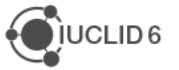

When searching, you may receive several search results for the same endpoint study record UUID. This is because the same endpoint study record may, in addition to the dataset you wish to correct, be linked to one or more dossiers. Make sure that you open the endpoint study record that is part of the substance dataset and not of a dossier. Endpoint study records that are part of dossier cannot be edited and their correction is not in scope of this document.

An editable endpoint study record that is part of a substance dataset is represented by a green circle icon:

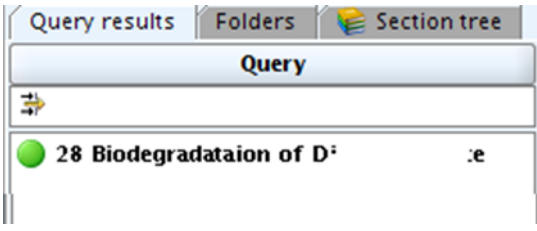

An endpoint study record that is part of a dossier has lock over the green circle icon:

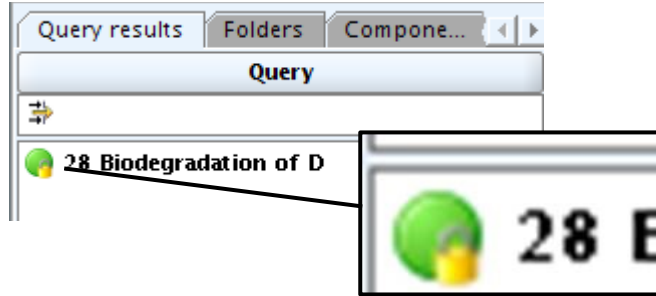

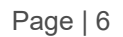

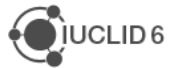

## <span id="page-7-0"></span>**2. Identification of an attachment with a corrupted reference inside an endpoint study record**

After locating the endpoint study record containing corrupted references, open it, and search for the attachment fields containing the corrupted references. If you used the Attachment references corrector tool report, its report provides you with the attachment names to help you in their identification. When you try to open the attachment with a corrupted reference in the endpoint study record field the error "Document not found (DOC2050)" is issued as shown on the screenshots below.

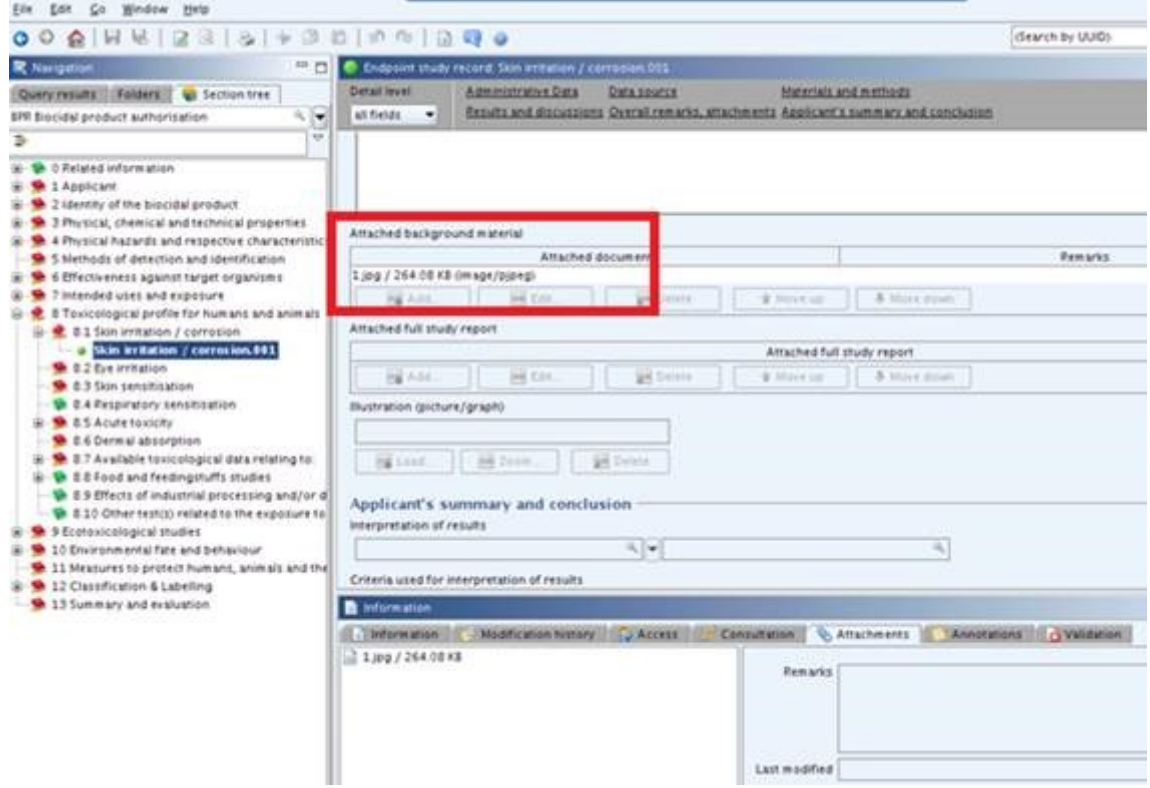

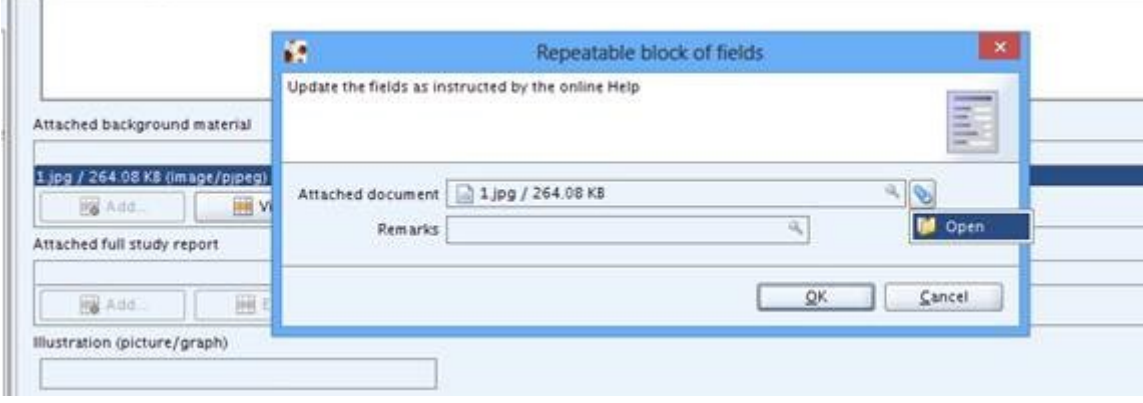

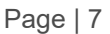

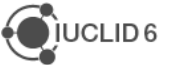

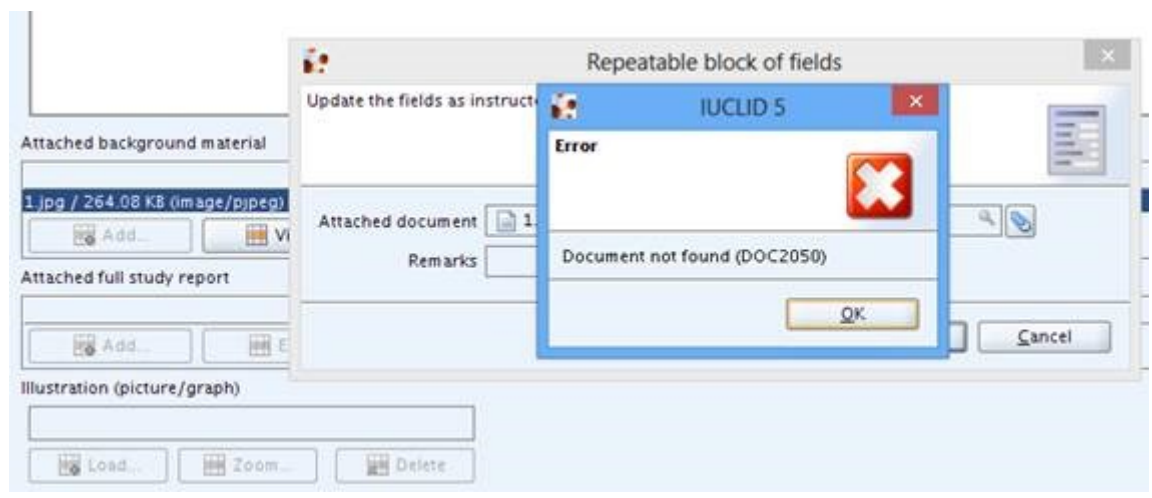

However, the document can still be opened from the information pane.

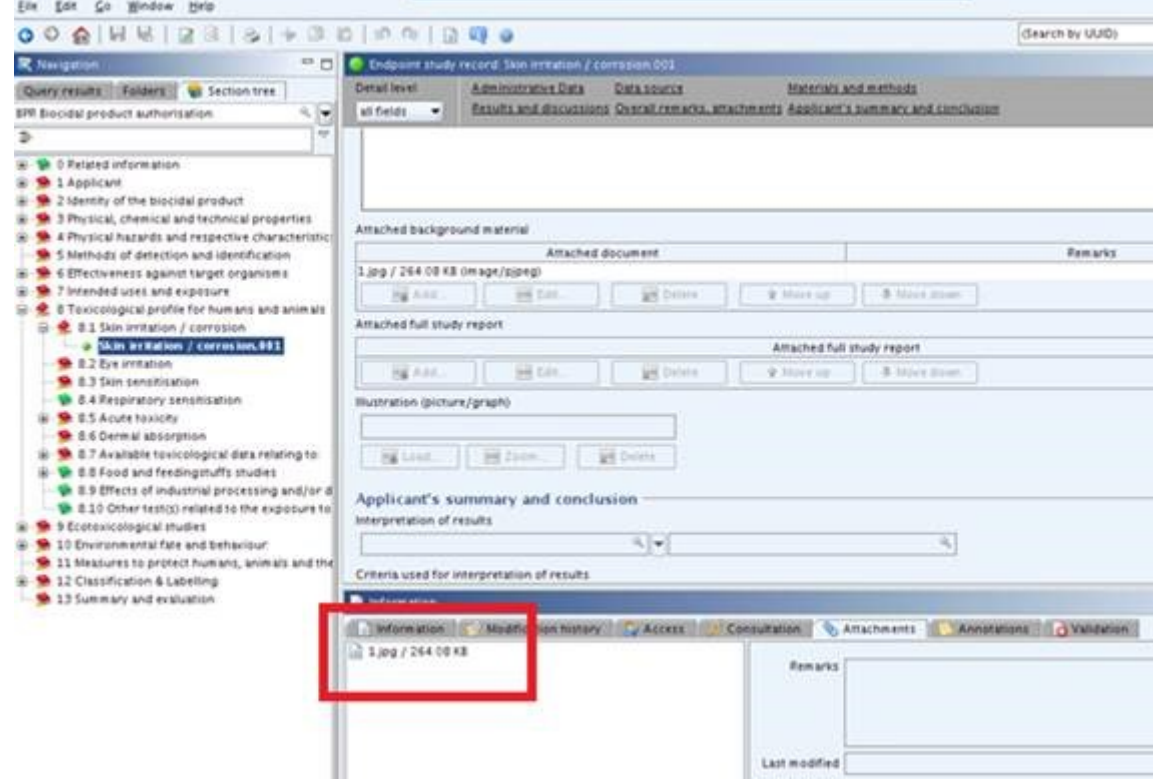

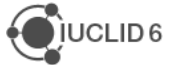

## <span id="page-9-0"></span>**3. Re-attaching the attachment file**

After you have identified the attachment with a corrupted reference in your substance dataset, you have to re-attach it to restore the reference, as described below.

1) Open the attachment file from the information pane and save it to your local disk.

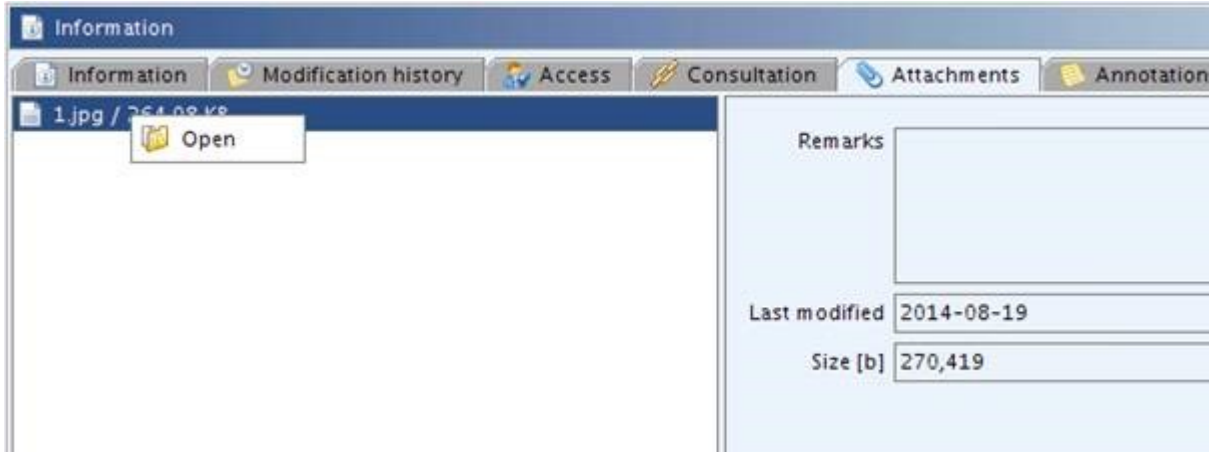

2) Open the dataset in the edit mode.

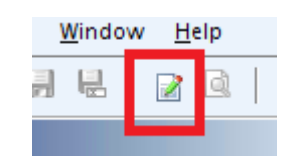

3) Delete the attachment file from the Information pane.

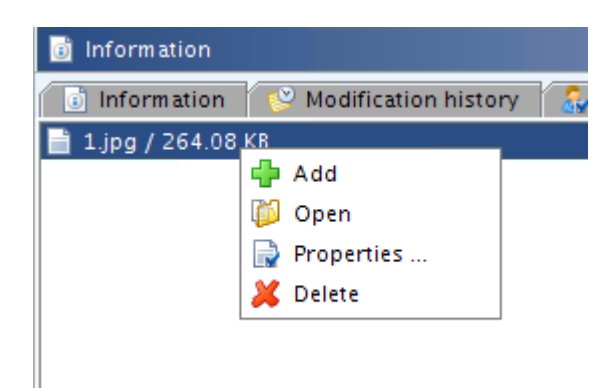

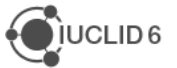

4) Delete the attachment file from the endpoint study record field.

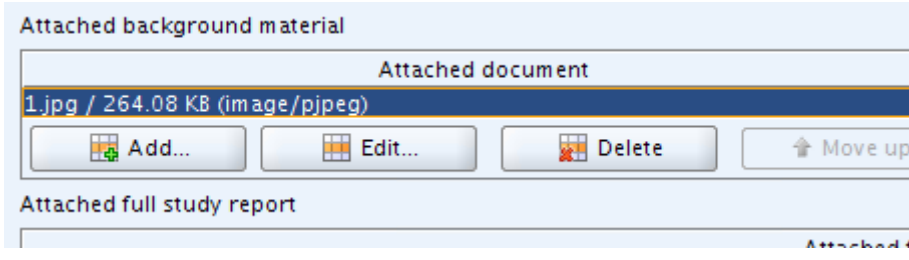

It is possible that a "Document not found error" is issued when you attempt to delete the attachment in the (endpoint study) record field. Click OK and if needed repeat the step until the attachment has been deleted (see below screenshots).

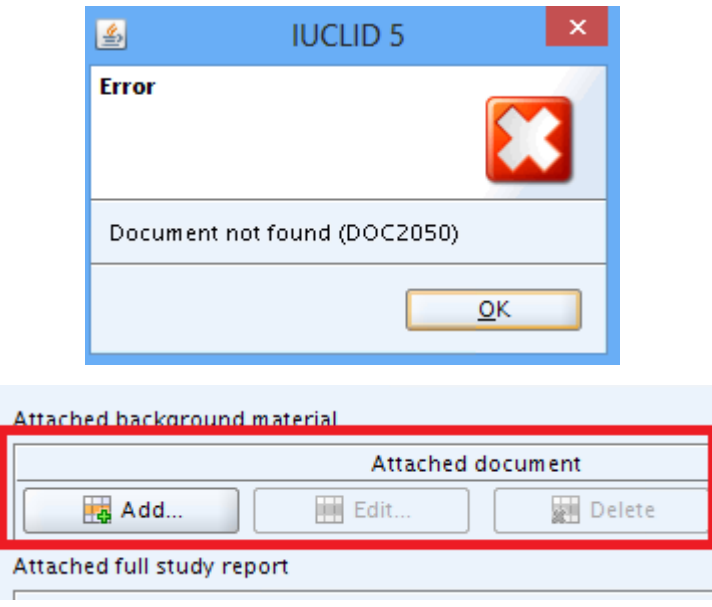

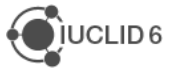

5) Re-attach the attachment file previously saved to the disk in the appropriate field of the endpoint study record.

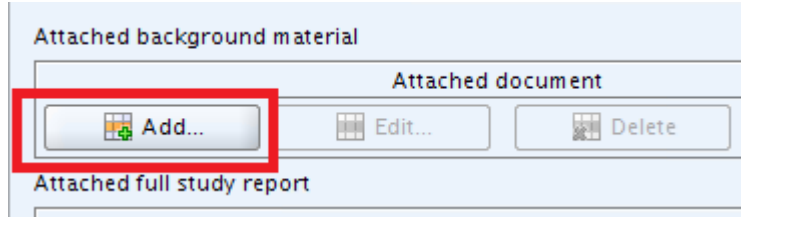

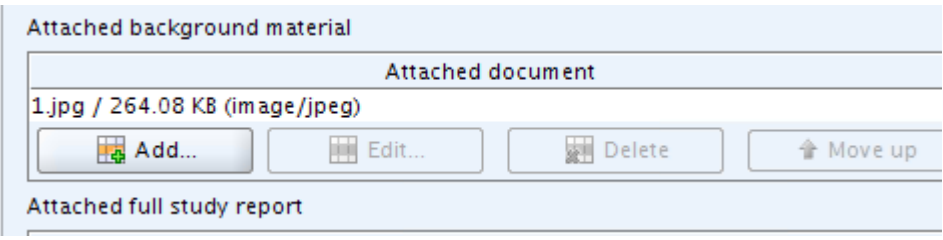

- 6) Save the dataset.
- 7) After you have successfully deleted and re-attached the attachment file, it will be visible in the field of the endpoint study record and in the Information pane and you are able to open it in both places.

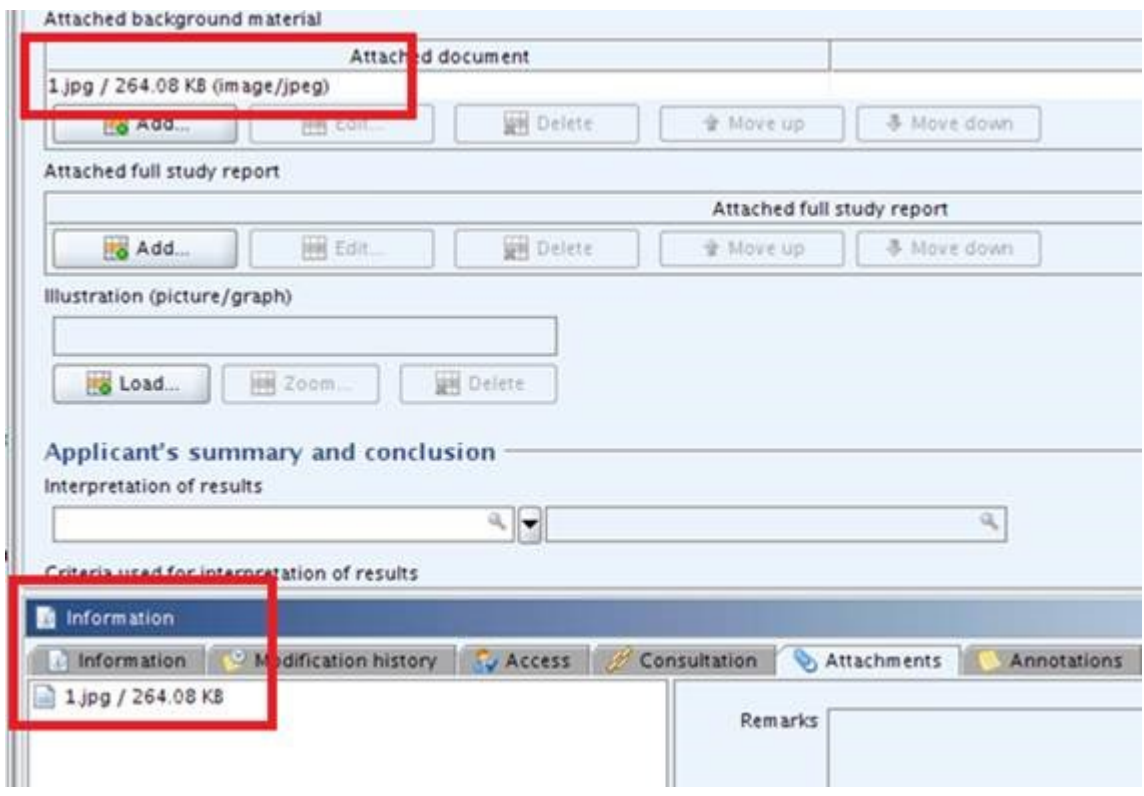

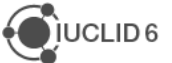